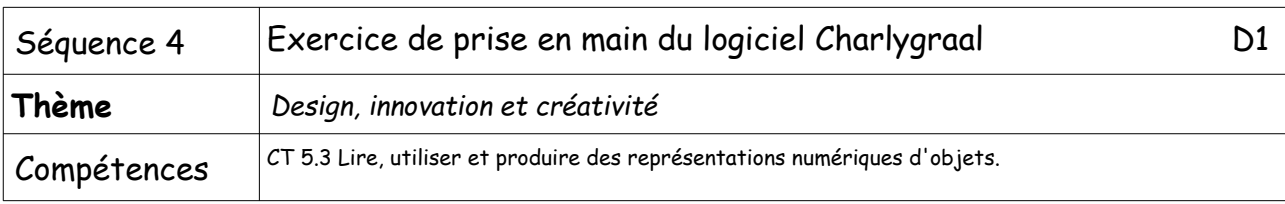

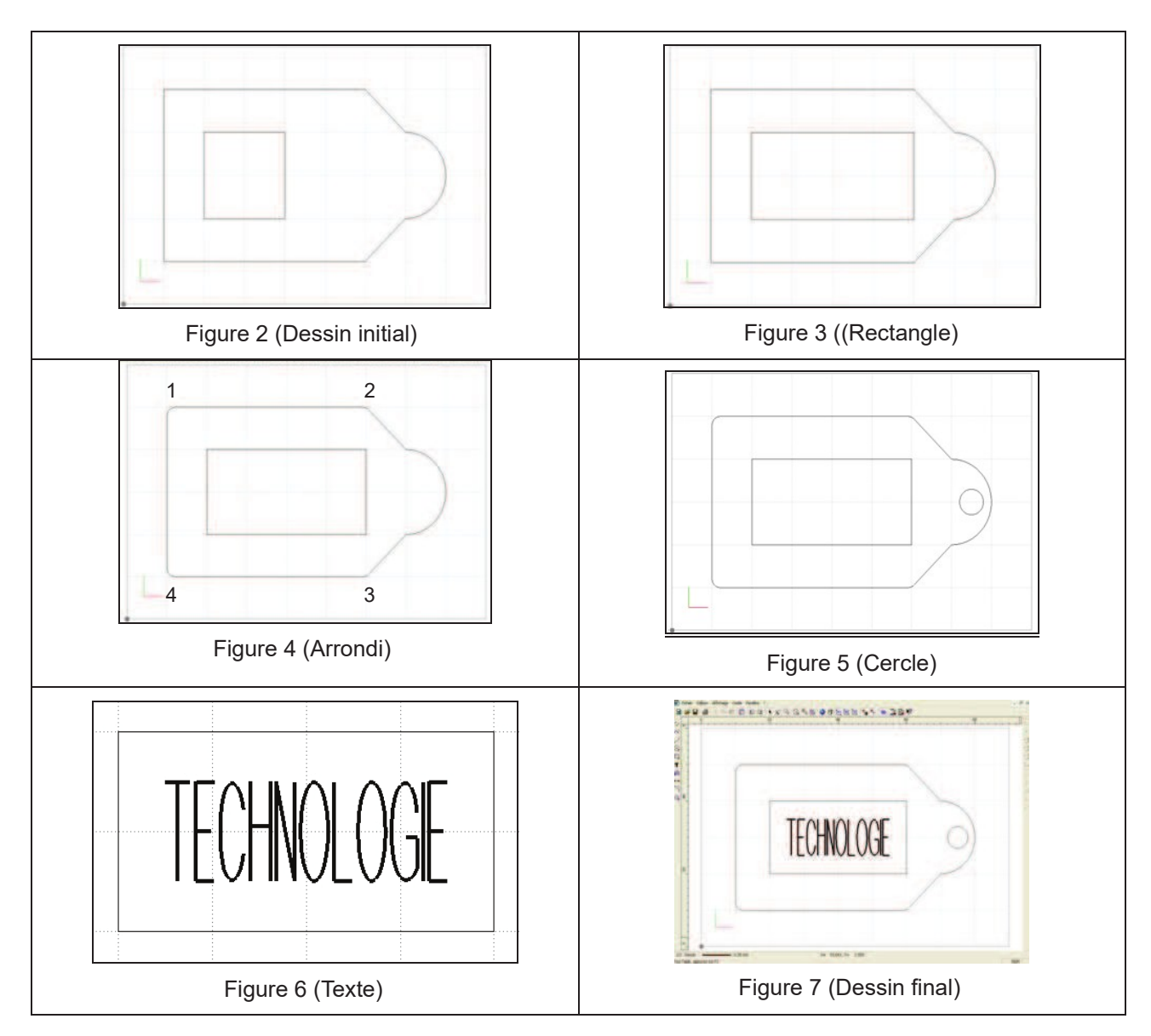

- 1. Lancez le module CAO du logiciel CharlyGraal (applications locales / techno / GCFAO).
- 2. Ouvrir le fichier Portecle (ent/disciplines/technologie/4ème/fiche de travail D1).
- 3. Enregistrer ce fichier sous un autre nom dans vos documents.
- 4. Supprimer le carré (voir figure 2) : cliquer sur le trait du carré puis efface dans Edition.
- 5. Faire un arrondi (type congé) de 2 mm entre les sommets 1, 2, 3 et 4 (voir figure 4).

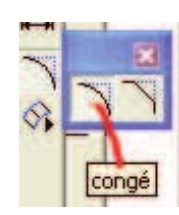

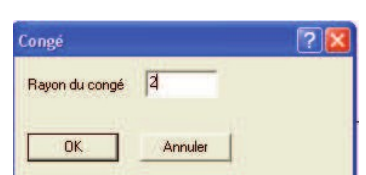

6. Vous allez souder tous les traits du contour de la pièce : Tout en appuyant sur la touche SHIFT  $\|\hat{v}\|$  sélectionner tous les traits du contour, ouvrez le menu Edition puis Souder.

Vous obtenez la figure ci-contre :

7. A l'aide du document ressource C1 :

Tracer un rectangle dont les coordonnées sont : point (20,20) et 2e point (60,40). Attention : Longueur  $(X)$  = 60 - 20 = 40 ; Largeur  $(Y)$  = 40 - 20 = 20

8. A l'aide du document ressource C1 :

Tracer un cercle dont les coordonnées sont : Centre (Position) (75,30) et diamètre (Dimensions) 6.

9. Cliquer sur l'icône texte : Flassecrire le mot TECHNOLOGIE sachant que :

Police : Charly Standard ; Taille 14 ; Epaisseur : 1,00 mm

Géométrie Origine de la sélection : Coin Bas gauche ; Position : (25,25) ; Dimensions : (30,10).

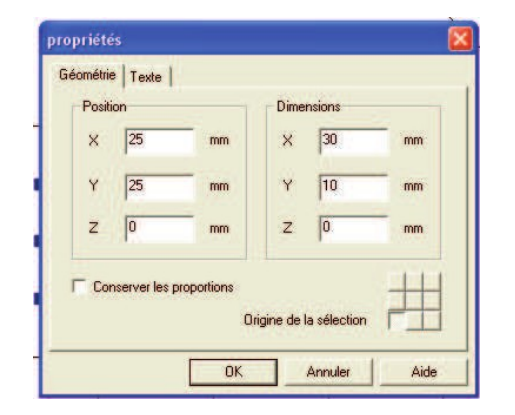

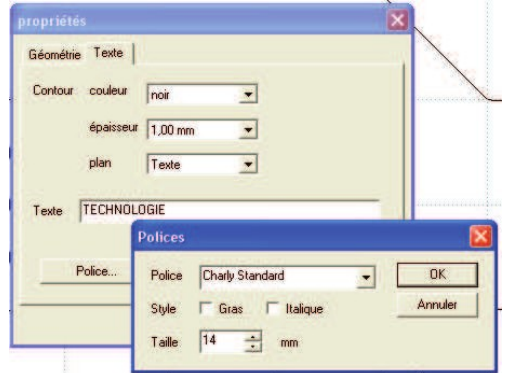

10. Vérifier que votre dessin ressemble à celui de la figure 7. Si votre dessin est bon enregistrer les modifications (Fichier puis Enregistrer)